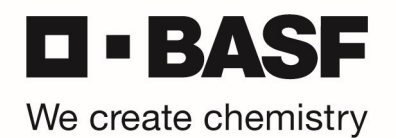

## **RSA Software Token Installation**

## *\*\*\* For English version, please scroll down to page 6 \*\*\**

Bitte gehen Sie wie folgt vor, um die RSA SecurID App und Ihren Software Token zu installieren. Dieses Dokument beschreibt das Vorgehen anhand Android Smartphones, der Prozess für Nutzer von iOS (iPhone) ist dementsprechend.

Wurde Ihrem BASF AD Konto der Software Token zugewiesen, erhalten Sie eine E-Mail, die einen Link enthält. Dieser Link wird für die Einrichtung in der App benötigt.

Öffnen Sie auf ihrem Smartphone den App Store und suchen Sie nach "RSA SecurID".

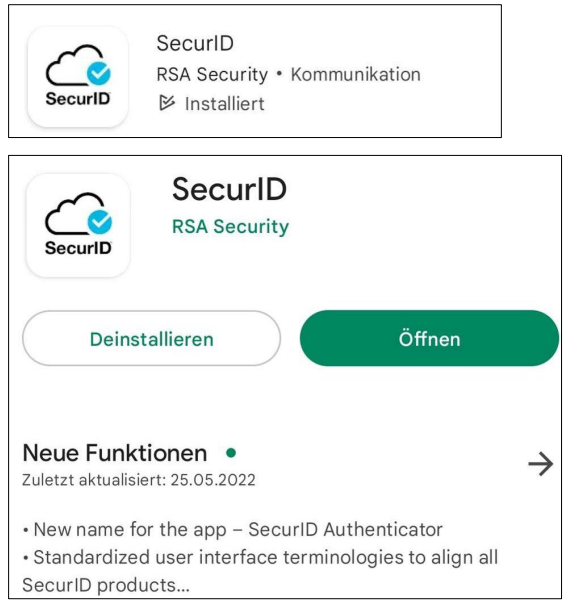

Sollte die App auf ihrem Smartphone noch nicht installiert sein, führen Sie bitte die Installation durch und öffnen Sie anschließend die App.

Tippen Sie im Begrüßungsbildschirm auf "Erste Schritte" und befolgen Sie die Anweisungen.

Sollten Sie bereits ein Token importiert haben, können Sie durch Tippen auf das + ein weiteres Token hinzufügen.

Bitte öffnen Sie die oben genannte Email des Administrators mit dem URL-Link. Tippen Sie auf den Link oder kopieren Sie die URL in die Zwischenablage und fügen Sie den Link in der App ein.

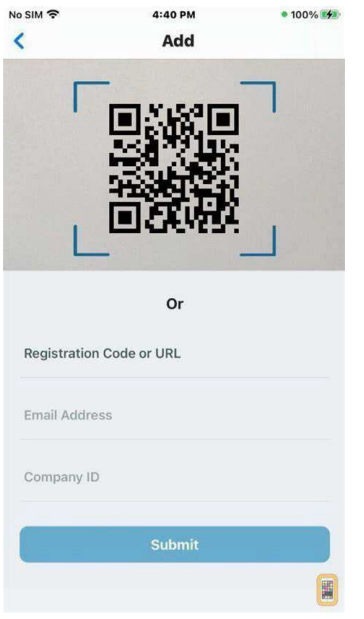

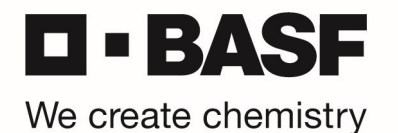

Tippen Sie dazu auf "Registration Code or URL" und fügen Sie den Link ein. Tippen Sie anschließend auf "Senden".

Ist Ihr Token erfolgreich importiert, sehen Sie die Aufforderung "SecuID-PIN eingeben". Tippen Sie hier OHNE die PIN Eingabe auf "Senden".

Ihnen wird nun ein 8-stelliger Tokencode angezeigt.

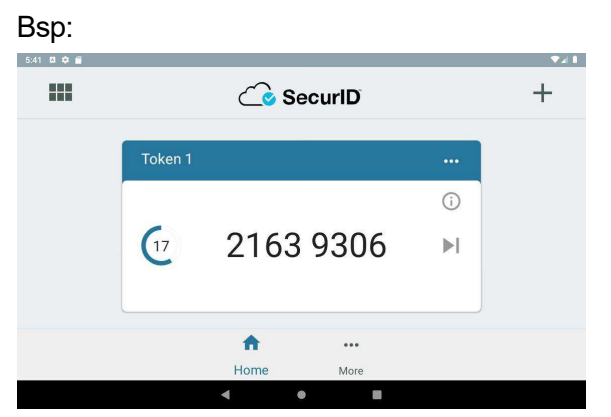

Als nächstes müssen Sie eine persönliche PIN für Ihren Software Tokens festlegen. Starten Sie Ihren Webbrowser und öffnen Sie die URL https://tokentest.basf.com (sollten Sie sich außerhalb der BASF befinden) oder https://tokentest.basf.net (wenn Sie bereits im BASF Netzwerk (BCN) sind):

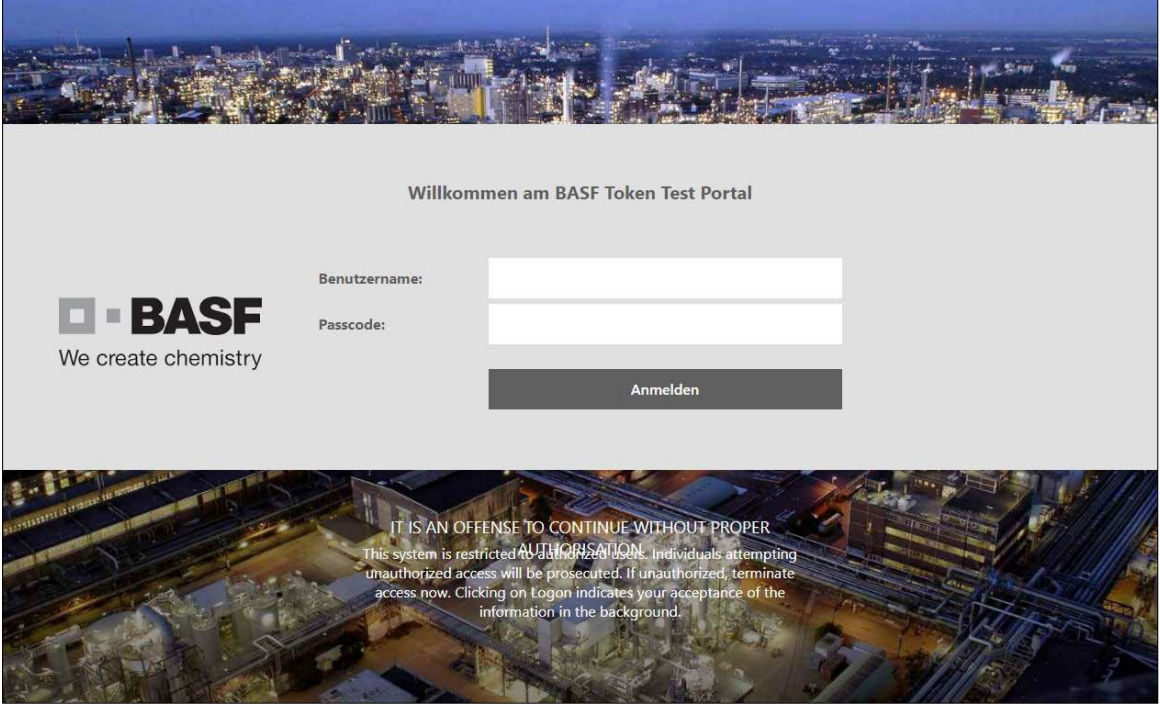

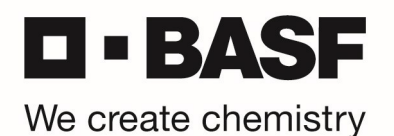

Geben Sie Ihre BASF UserID sowie den Tokencode ein, der an Ihrem Smartphone angezeigt wird, wenn Sie keine PIN eingeben und klicken Sie "Anmelden":

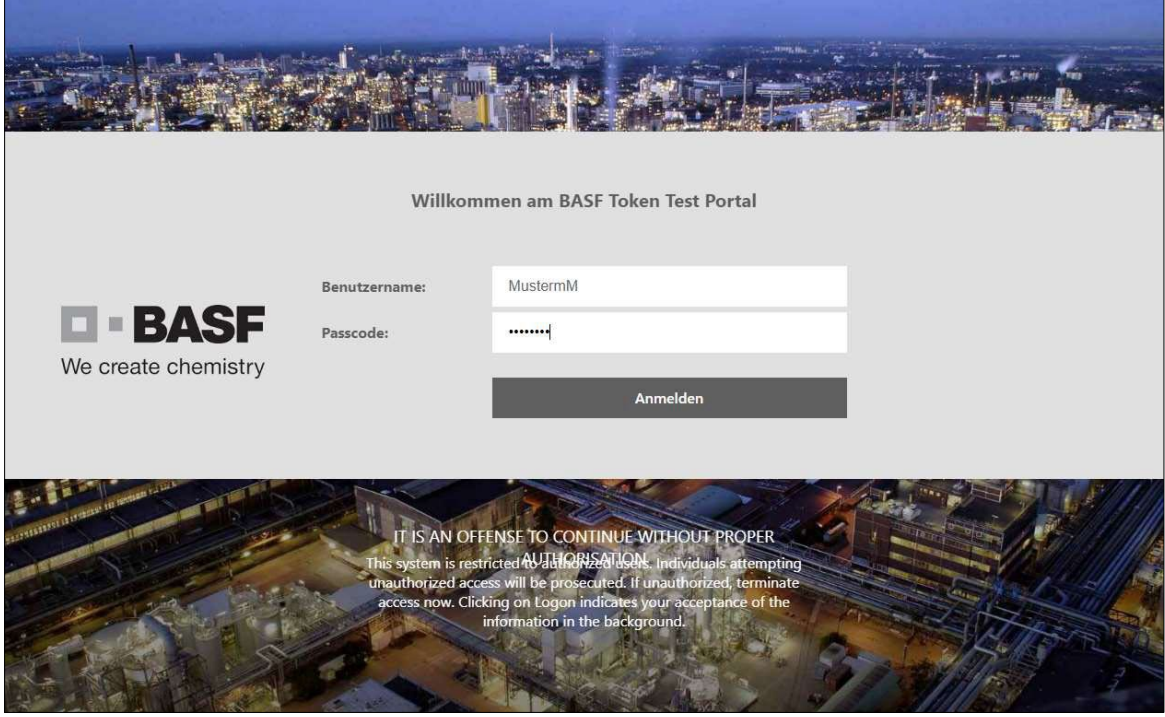

Sie werden nun aufgefordert eine neue PIN zu vergeben – Die PIN darf ausschließlich Zahlen enthalten und darf nicht mit einer Null ("0") beginnen. (6-8 Zeichen) Klicken anschließend auf "Senden":

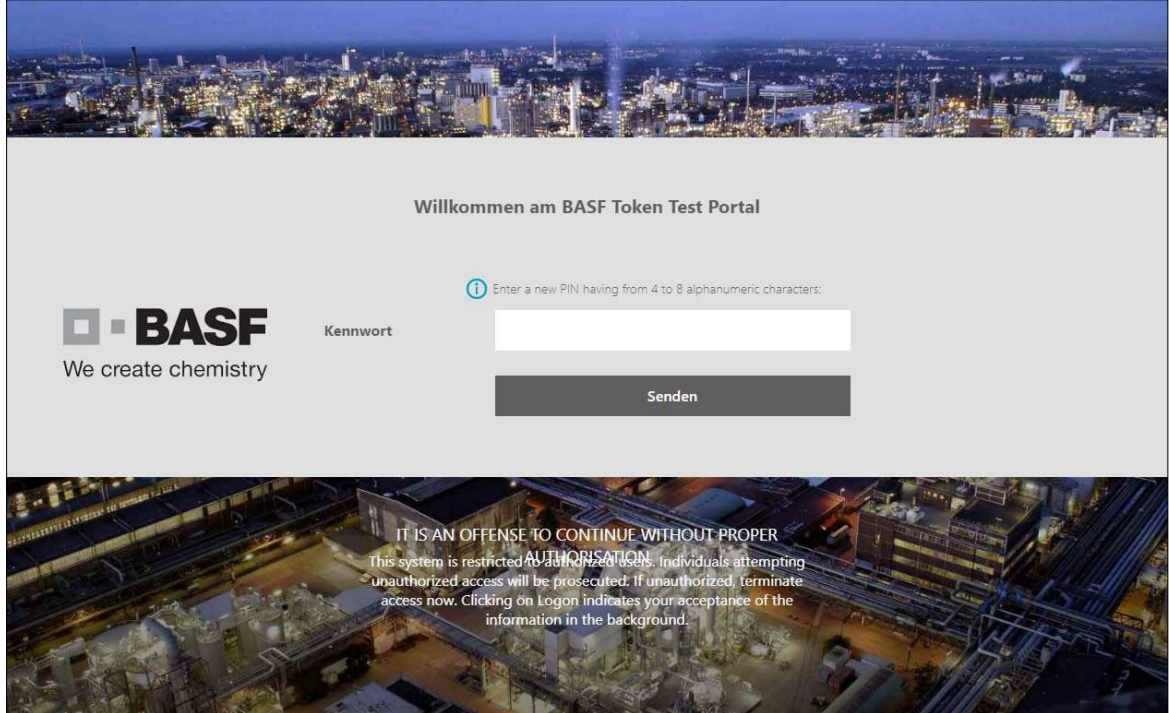

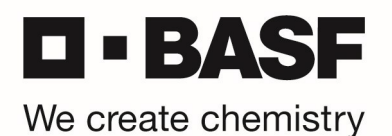

Sie werden nun aufgefordert die PIN noch einmal zu bestätigen. Bitte tragen Sie die eben gewählte PIN noch einmal ein und klicken erneut auf "Senden":

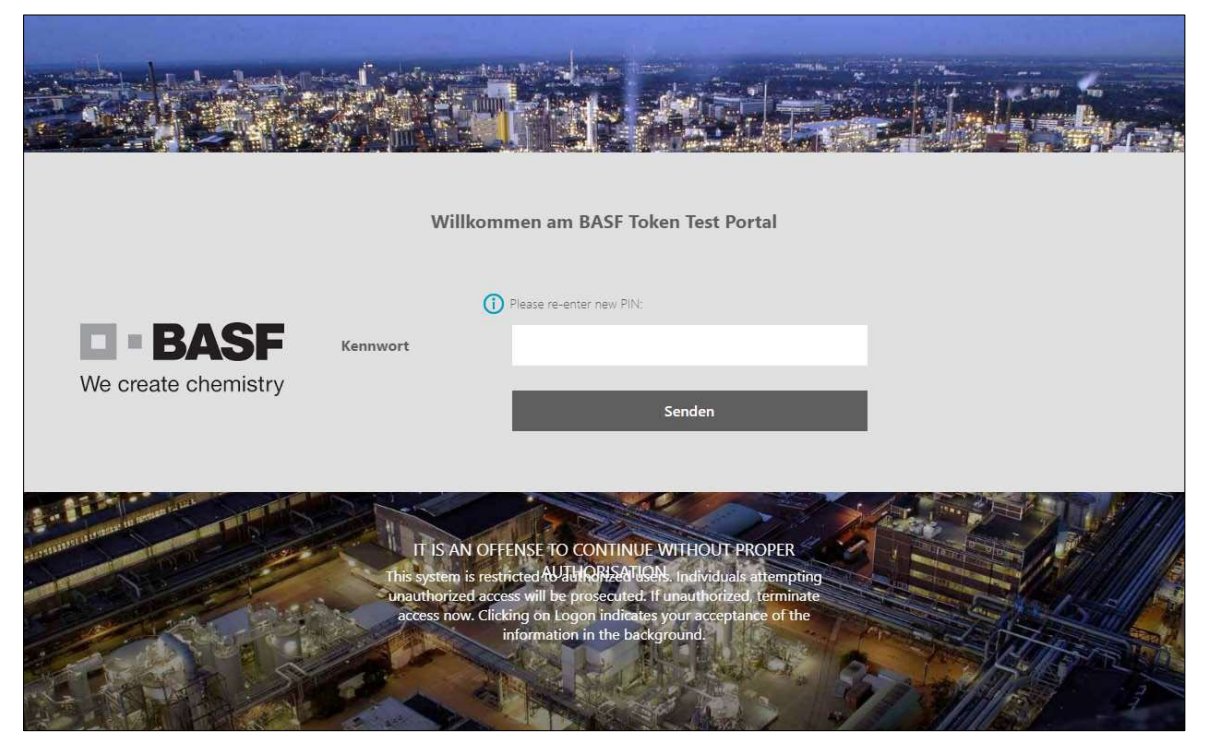

Der neue PIN ist nun gespeichert (PIN accepted).

ACHTUNG! Es wird nun die Meldung angezeigt: "PIN accepted. Wait for the token code to change, then enter the new passcode."

ACHTUNG Software Token Benutzer: Bitte schließen Sie die RSA App komplett und starten Sie die App neu. Melden Sie sich an der App mit der eben vergebenen PIN an. Tragen Sie nun den Tokencode aus der App in das Feld "Kennwort" ein und klicken Sie "Senden":

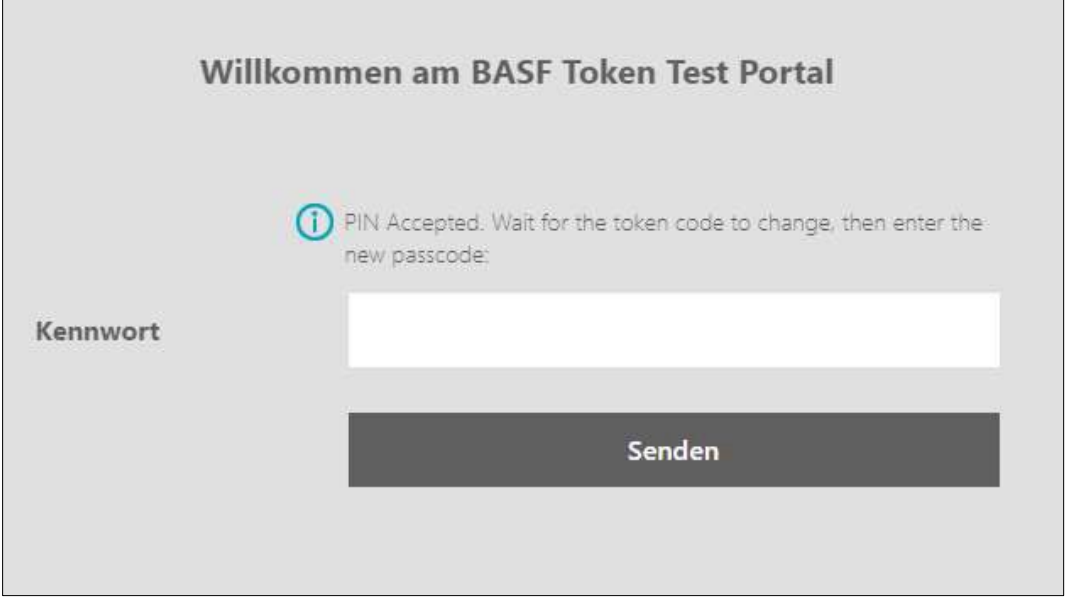

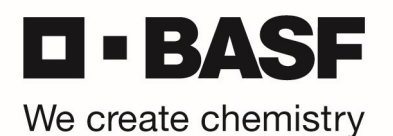

Sobald die Anmeldung erfolgreich war, bekommen Sie folgende Bestätigung angezeigt und ihr RSA Token + PIN wurden erfolgreich getestet:

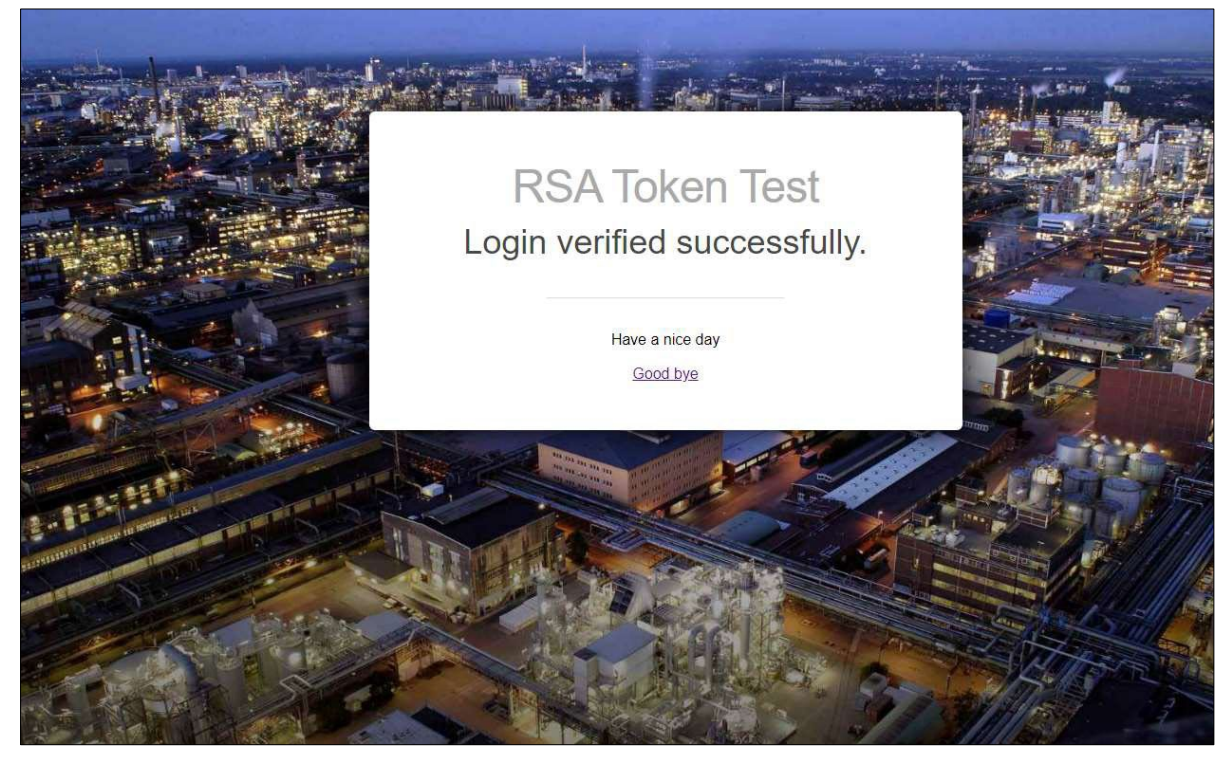

Für zukünftige Anmeldungen geben Sie den PIN, den Sie im vorherigen Schritt gesetzt haben, in die RSA App ein. Die App berechnet dann anhand des PINs Ihren individuellen Passcode, den Sie im Anmeldefenster eingeben. Geben Sie jeweils nur den Passcode (ohne PIN) ein, den Ihre RSA App am Smartphone anzeigt.

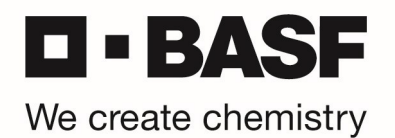

## **RSA Software Token enrollment**

Kindly follow the procedure below to setup you RSA Software token.

As this this document shows the enrollment of a RSA Software Token with Android mobile device, the process for iOS (iPhone) is similar.

As your Software Token to your BASF user account is assigned, you receive an email containing a link. This link is needed later for the enrollment in the app.

Browse to the App Store of your device and search for the "RSA SecurID".

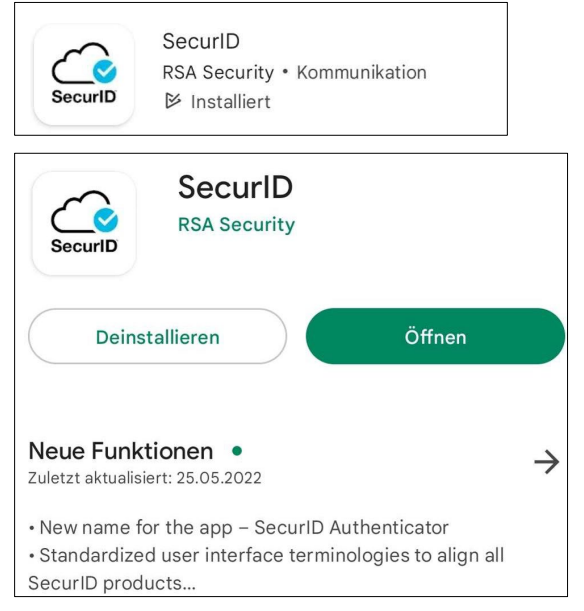

If not already installed, please start the app installation and afterward start the RSA SecurID app.

On the Welcome screen, tab Get Started and follow the instructions.

If you already got a token imported, you can use the + to add more tokens.

Please open the above email from the administration with the URL link. Tap the link or copy the URL to the clipboard and past the link into the app.

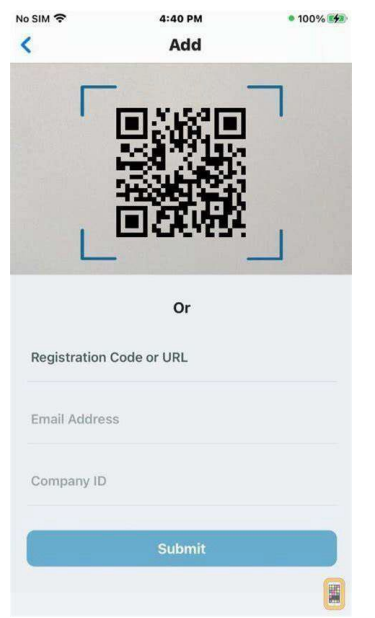

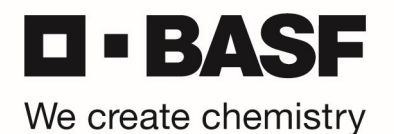

Tap on "Registration Code or URL" and paste the link. Now tap "Submit".

If the token was successfully imported, you will see the request to enter your "SecurID-PIN". Please DON'T enter any PIN and tap on "Submit".

You will now be shown an 8-digit token code.

Example:

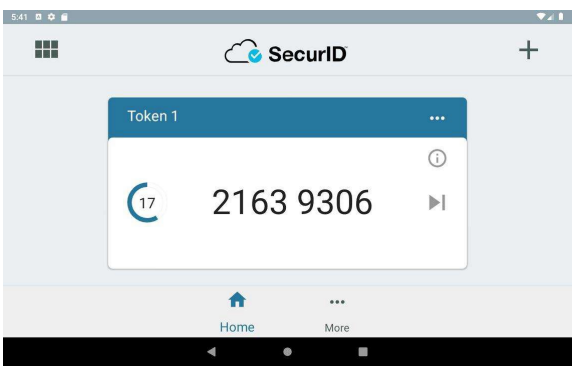

Next you need to set a personal PIN for your Software token.

First, start your web browser and open the URL https://tokentest.basf.com (if you are outside of BASF) or https://tokentest.basf.net (if you are already in the BASF network BCN):

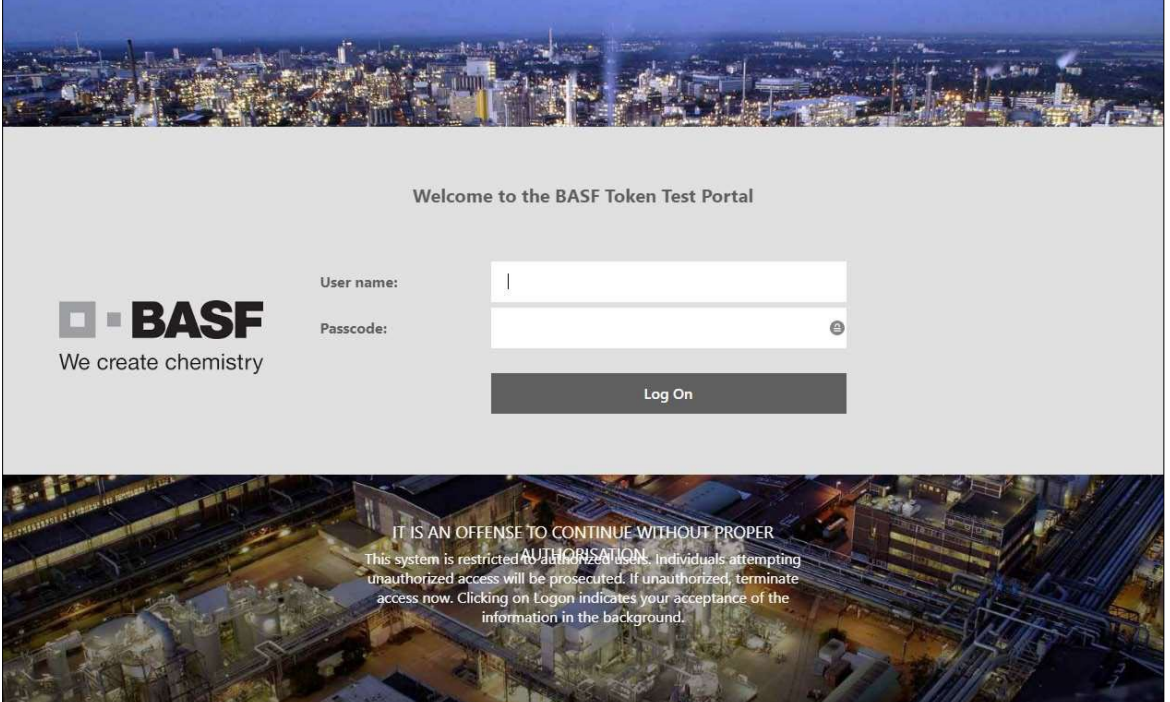

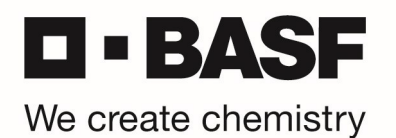

Enter your user name and the token shown on your mobile device (without entering any PIN) in the "Passcode" field. Click "Log On":

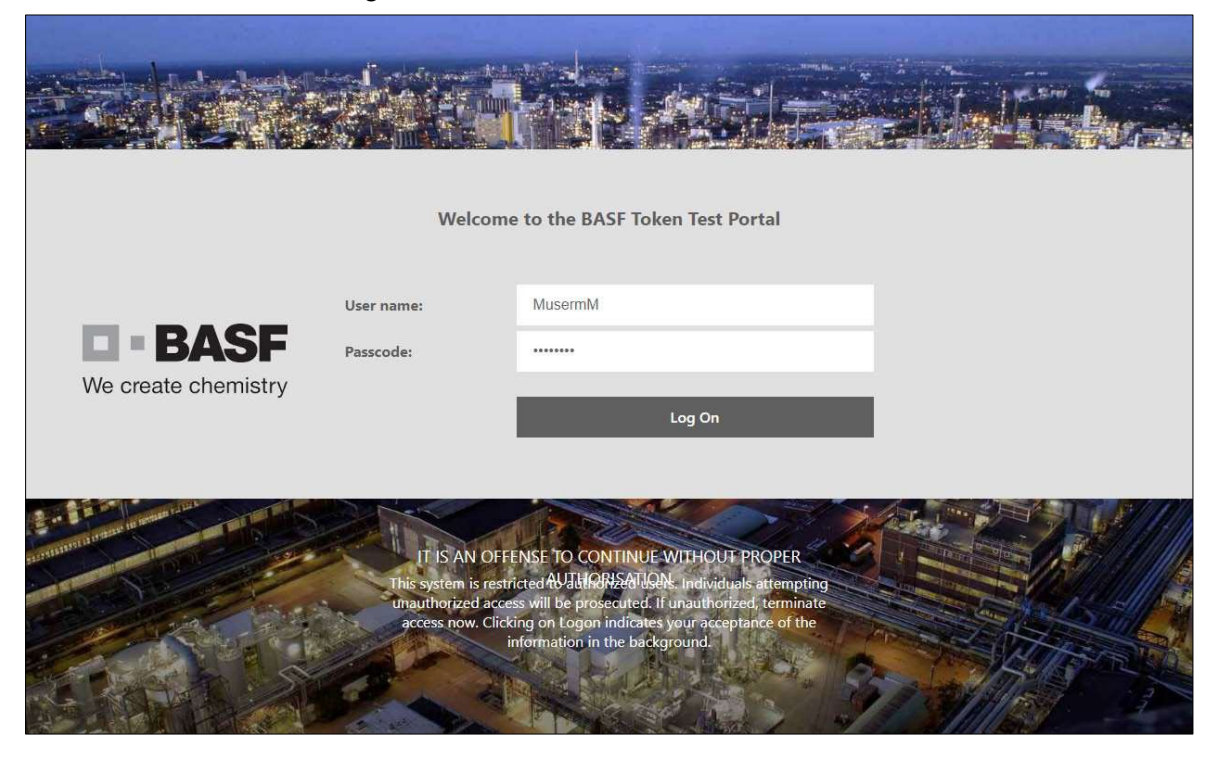

You are asked to enter a new PIN. Please enter a new PIN (8 characters, no special characters) and click "Submit":

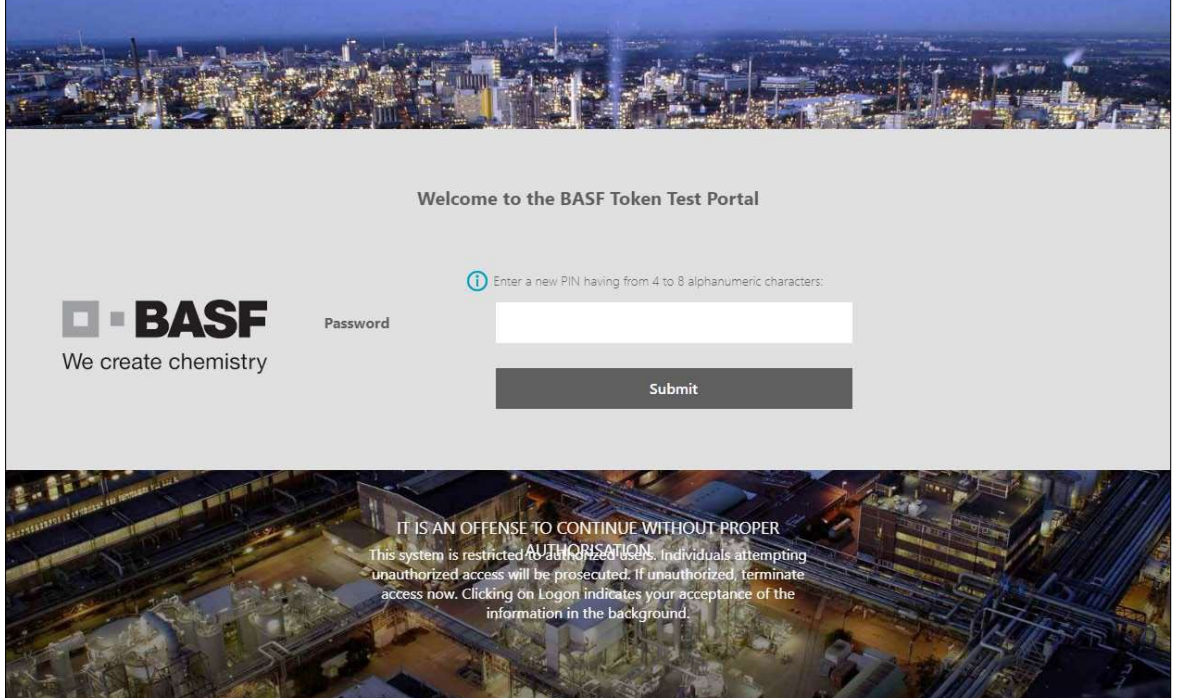

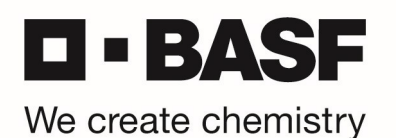

In the next windows, please re-enter your new PIN and click on "Submit":

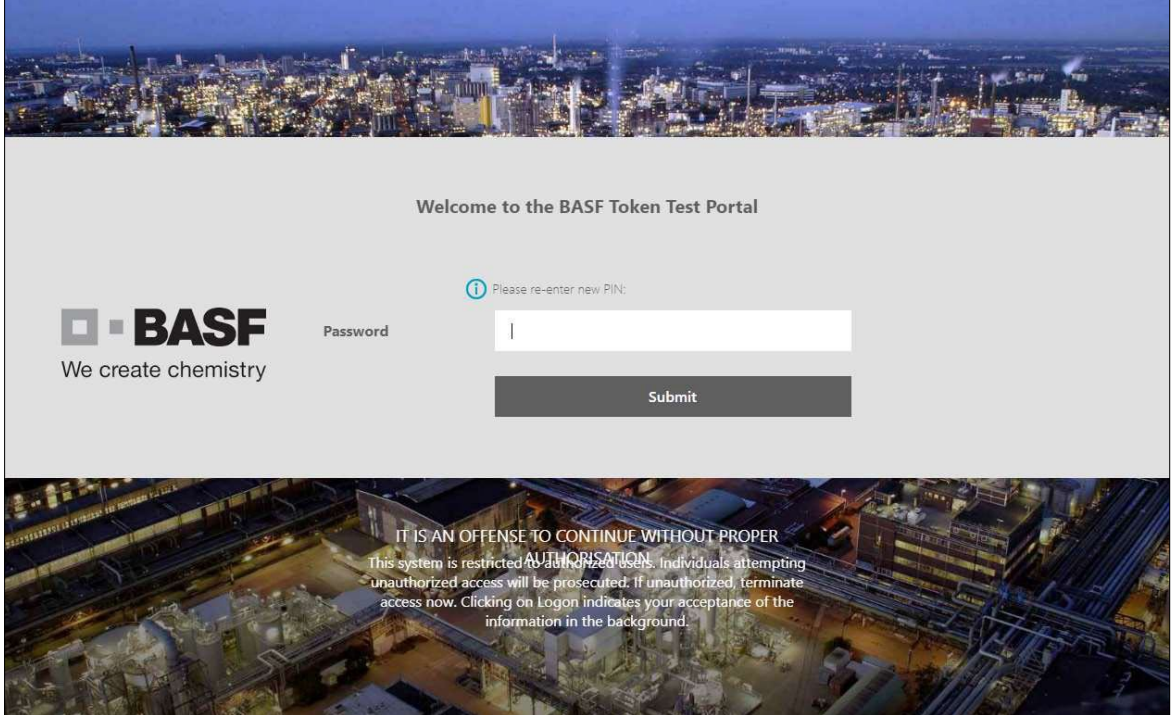

The new PIN is saved now (PIN accepted).

Following message will be shown: "PIN accepted. Wait for the token code to change, then enter the new passcode."

ATTENTION HARDWARE TOKEN USERS: Please wait for token code to change on your RSA hardware token and enter PIN+token code in the "Password" field.

ATTENTION SOFTWARE TOKEN USERS: Please close the RSA App on your mobile device. Open the RSA App again, enter the PIN you just assigned before. Now enter the passcode shown in the app to the "Password" field.

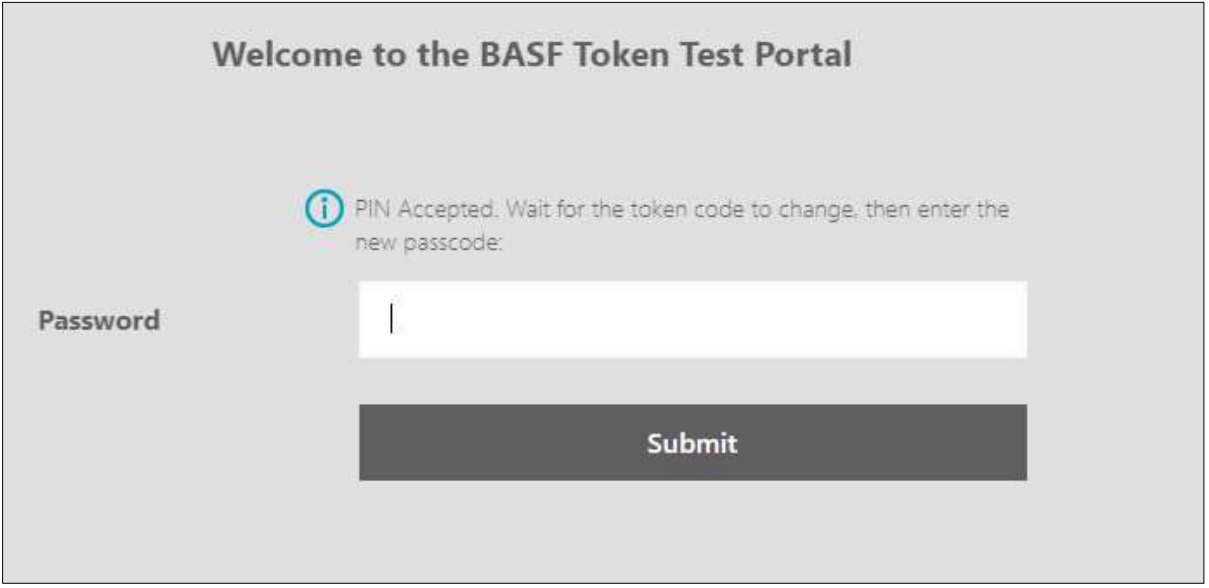

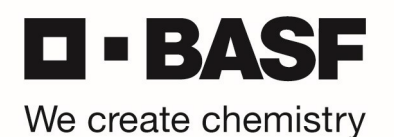

As soon as your login was successful, you will see the following message, which means your RSA token + PIN was successfully tested:

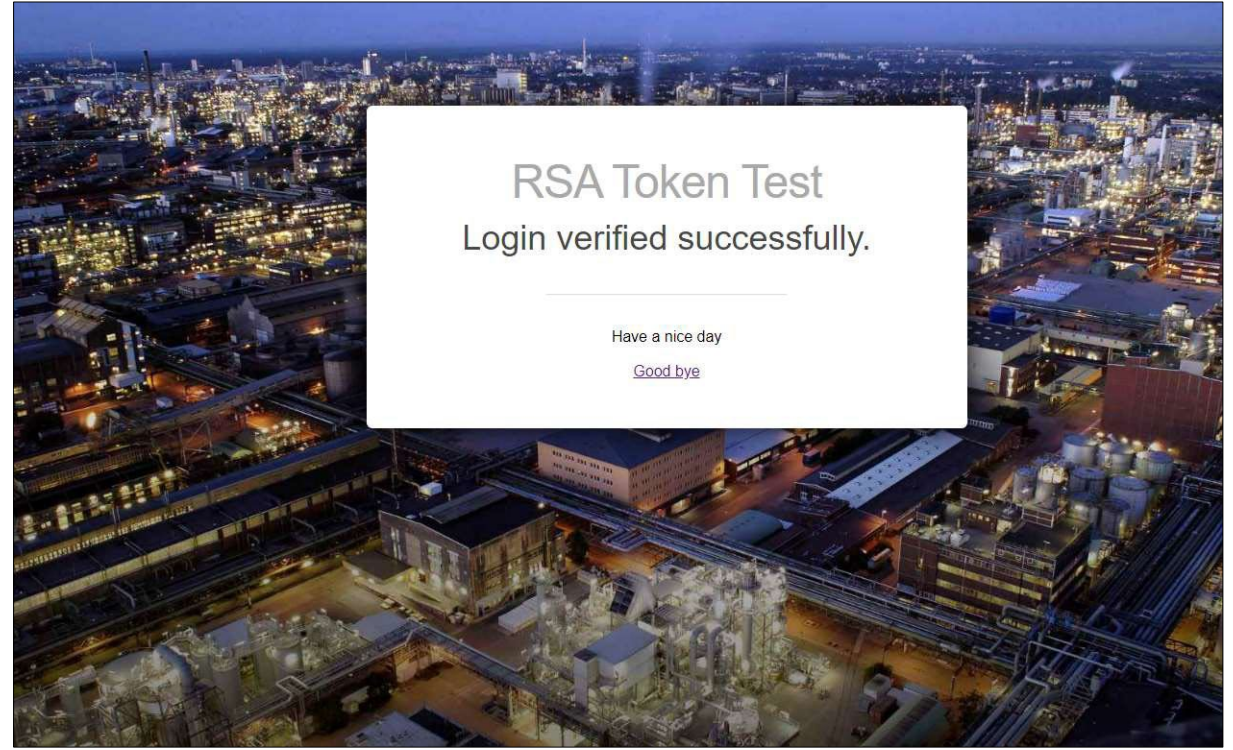

For future logins, enter the PIN you set in the previous step into the RSA app. The app then uses the PIN to calculate your individual passcode, which you enter in the login window. Just enter the passcode (without PIN) that your RSA app displays on your smartphone.